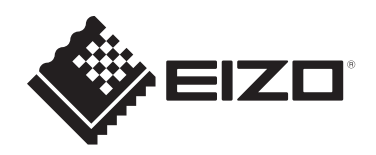

# **Installationshandbuch**

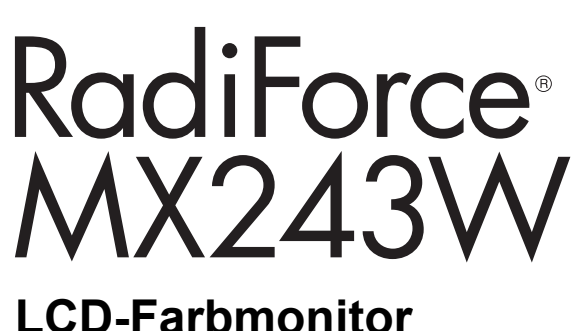

# **Wichtig**

**Lesen Sie vor der Verwendung des Produkts sorgfältig dieses Installationshandbuch und die Gebrauchsanweisung, um eine korrekte Verwendung zu gewährleiten.**

- Siehe die Gebrauchsanweisung für die Installation und den Anschluss des Monitors.
- Aktuelle Produktinformationen inklusive des Installationshandbuchs finden Sie auf unserer Website. [www.eizoglobal.com](https://www.eizoglobal.com)

Die Produktspezifikationen variieren möglicherweise in den einzelnen Absatzgebieten. Wird das Produkt außerhalb dieser Region eingesetzt, ist der Betrieb eventuell nicht wie angegeben möglich.

Kein Teil dieses Handbuchs darf ohne die vorherige schriftliche Zustimmung von EIZO Corporation in irgendeiner Form oder mit irgendwelchen Mitteln – elektronisch, mechanisch oder auf andere Weise – reproduziert, in einem Suchsystem gespeichert oder übertragen werden.

EIZO Corporation ist in keiner Weise verpflichtet, zur Verfügung gestelltes Material oder Informationen vertraulich zu behandeln, es sei denn, es wurden mit EIZO Corporation beim Empfang der Informationen entsprechende Abmachungen getroffen. Trotz größter Sorgfalt, um sicherzustellen, dass dieses Handbuch aktuelle Informationen enthält, können EIZO-Produktspezifikationen ohne vorherige Ankündigung geändert werden.

# **INHALT**

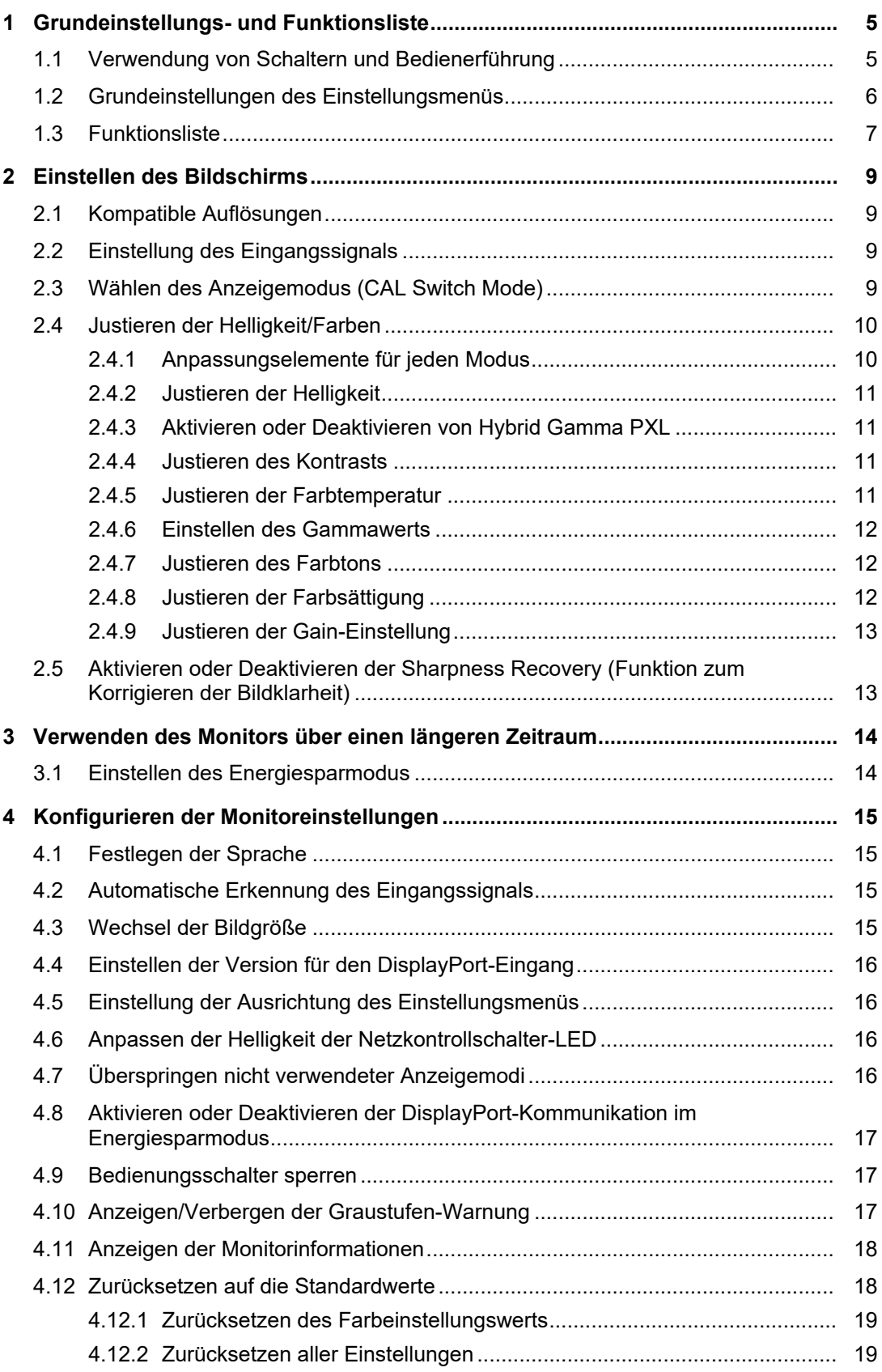

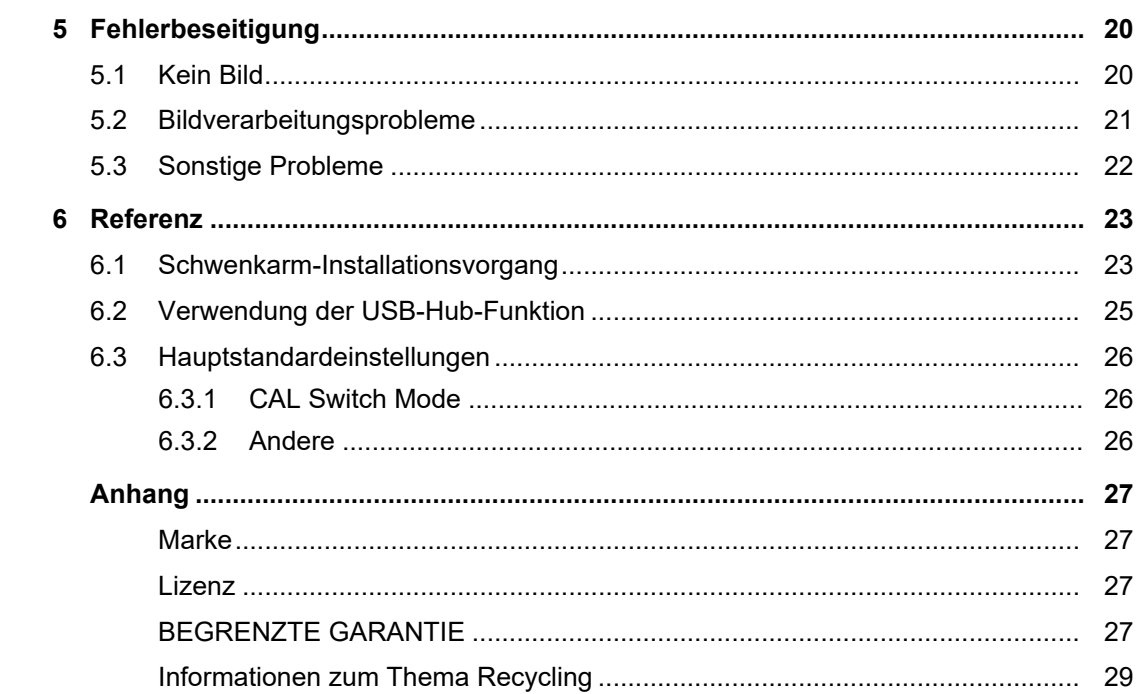

# <span id="page-4-0"></span>**1 Grundeinstellungs- und Funktionsliste**

# **1.1 Verwendung von Schaltern und Bedienerführung**

<span id="page-4-1"></span>1. Berühren Sie einen beliebigen Schalter (außer U). Die Anleitung erscheint auf dem Bildschirm.

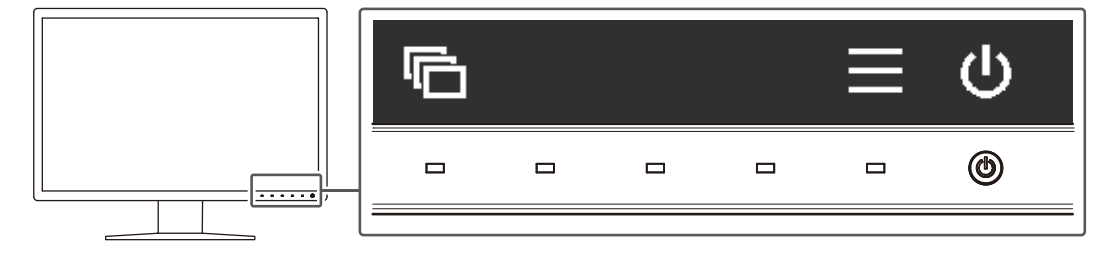

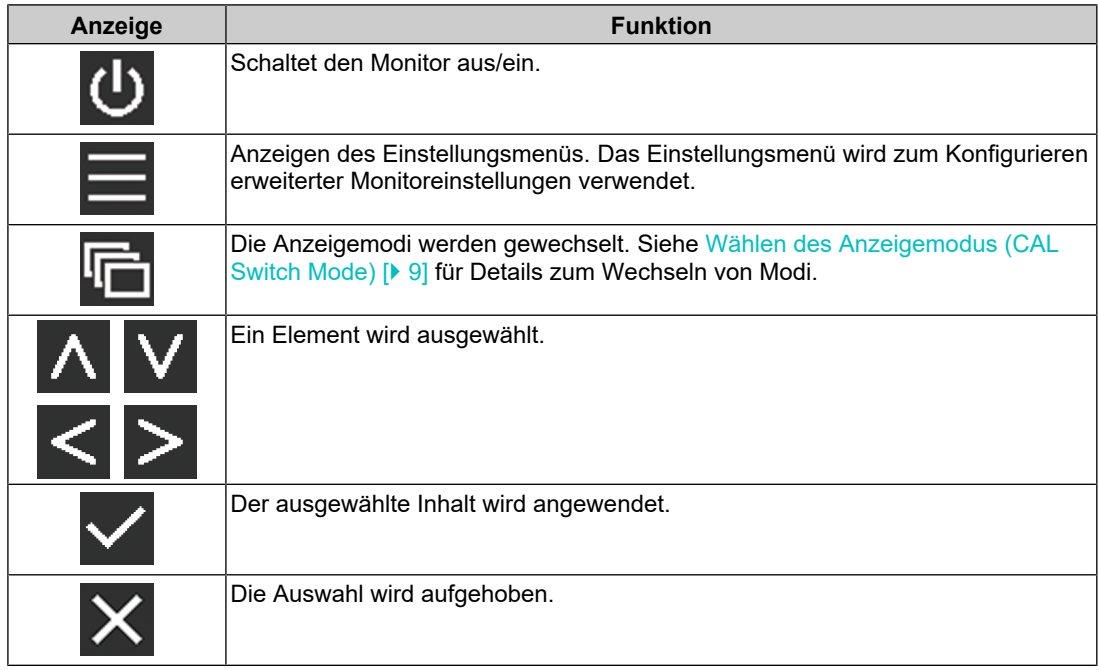

2. Berühren Sie einen Schalter für das Symbol, das das Element zeigt, das Sie einstellen möchten.

Das Menü erscheint.

- 3. Verwenden Sie jeden Schalter zum Konfigurieren der Einstellung. Wählen Sie bei Bedarf  $\vee$  zum Anwenden der Einstellung.
- 4. Wählen Sie  $\times$ , um das Menü zu verlassen.

#### **Hinweis**

<sup>•</sup> Das Menü und die Anleitung verschwinden automatisch nach einigen Sekunden, wenn keine Schalter betätigt werden.

# **1.2 Grundeinstellungen des Einstellungsmenüs**

<span id="page-5-0"></span>1. Wählen Sie  $\blacksquare$  in der Anleitung. Das Einstellungsmenü erscheint.

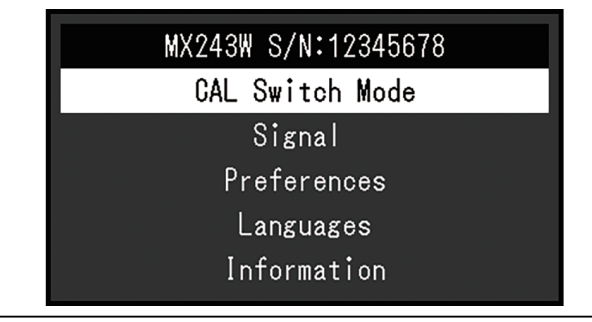

#### **Hinweis**

- Rufen Sie zum Anpassen oder Einstellen der Elemente von "Administratoreinstellungen" das Einstellungsmenü entsprechend der folgenden Vorgehensweise auf:
- 1. Wählen Sie  $\bigcirc$  zum Ausschalten des Monitors.
- 2. Während Sie den Schalter ganz links ( in ) berühren, berühren Sie ( ir mehr als zwei Sekunden, um den Monitor einzuschalten. "Administratoreinstellungen" wird angezeigt.
- 2. Wählen Sie mit A V ein Menü zur Einstellung/Anpassung aus, und wählen Sie dann .

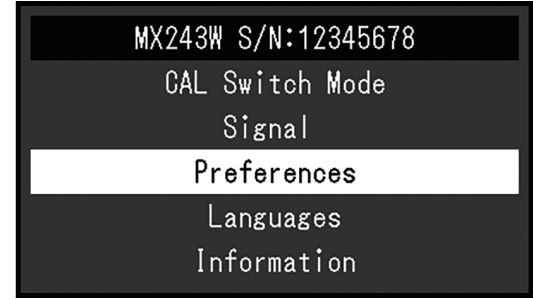

Das erweiterte Menü erscheint.

3. Wählen Sie mit A V ein Element zur Einstellung/Anpassung aus, und wählen Sie dann  $\overline{\vee}$ .

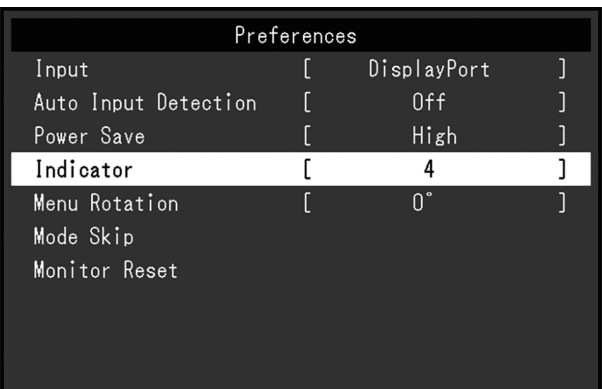

Das Anpassungs-/Einstellungsmenü erscheint.

4. Stellen Sie die ausgewählte Funktion unter Verwendung von  $\leq$  > ein, und wählen Sie dann  $\vert \mathbf{v} \vert$ .

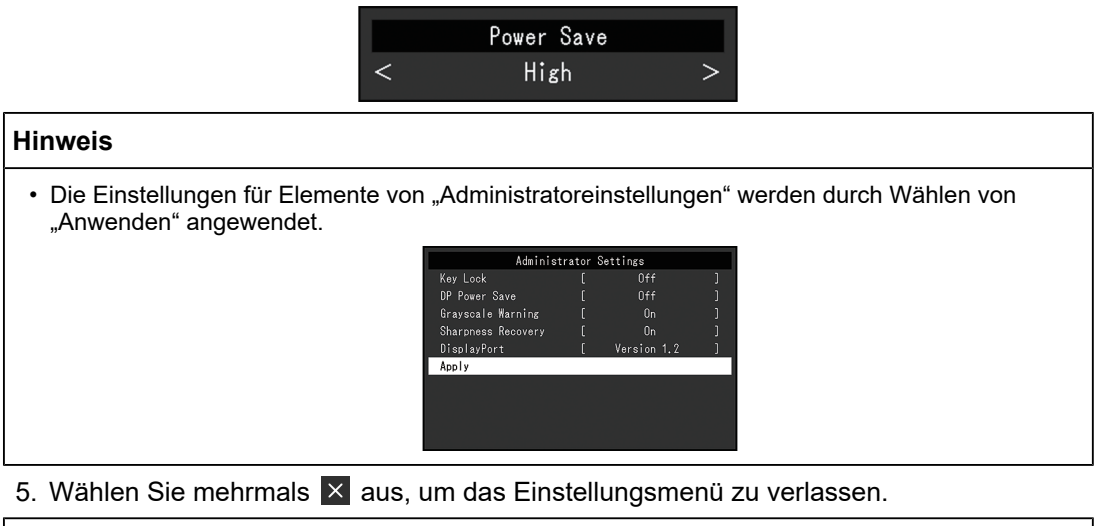

# **Hinweis**

• Das Menü für Elemente von "Administratoreinstellungen" kann durch Wählen von "Anwenden" verlassen werden.

# **1.3 Funktionsliste**

<span id="page-6-0"></span>In der folgenden Tabelle sind die Elemente des Einstellungsmenüs aufgeführt.

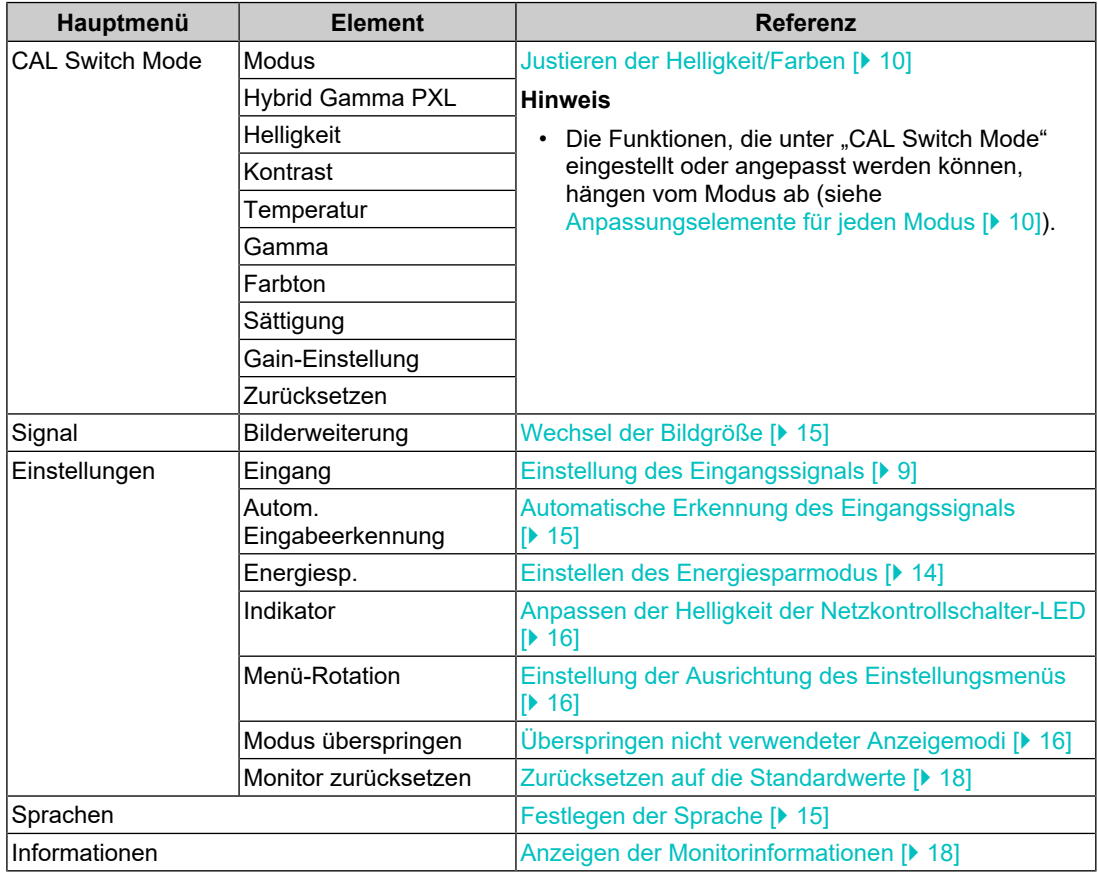

### 1 | Grundeinstellungs- und Funktionsliste

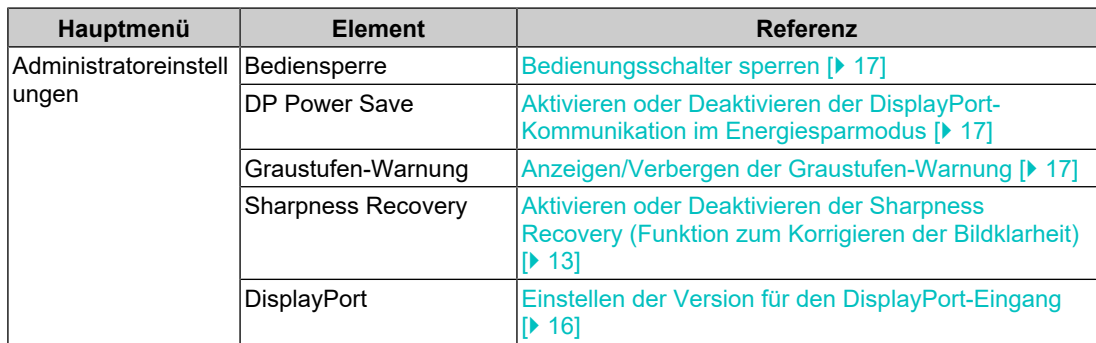

# <span id="page-8-0"></span>**2 Einstellen des Bildschirms**

# **2.1 Kompatible Auflösungen**

<span id="page-8-1"></span>Informationen zu den kompatiblen Auflösungen des Monitors finden Sie unter "Kompatible Auflösungen" im Benutzerhandbuch.

# **2.2 Einstellung des Eingangssignals**

<span id="page-8-2"></span>Sie können ein Eingangssignal auswählen, das auf dem Bildschirm angezeigt werden soll.

- 1. Wählen Sie "Einstellungen" im Einstellungsmenü und dann  $\vee$ .
- 2. Wählen Sie "Eingang" und dann  $\vee$  aus.
- 3. Verwenden Sie entweder A oder V, um "DisplayPort" oder "DVI" auszuwählen, und wählen Sie dann  $\sqrt{\phantom{a}}$ .

Wenn die Einstellung abgeschlossen ist, werden die Namen der Eingangsanschlüsse angezeigt.

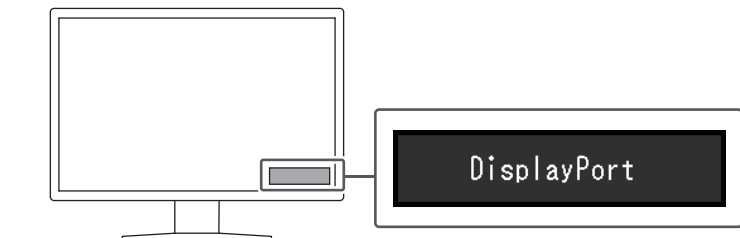

#### **Achtung**

- Wenn Sie das Hauptnetz aus- und wieder anschalten, wird das Eingangssignal unabhängig von der Einstellung automatisch erkannt.
- Wenn der PC, der das spezifizierte Signal ausgibt, in den Energiesparmodus geschaltet oder ausgeschaltet wird und "Autom. Eingabeerkennung" auf "Ein" eingestellt ist, wird jedes weitere verfügbare Signal automatisch angezeigt. Für Details siehe [Automatische Erkennung des](#page-14-2) [Eingangssignals \[](#page-14-2) $\blacktriangleright$  [15\]](#page-14-2).

# **2.3 Wählen des Anzeigemodus (CAL Switch Mode)**

<span id="page-8-3"></span>Sie können den Anzeigemodus der Anwendung des Monitors entsprechend auswählen.

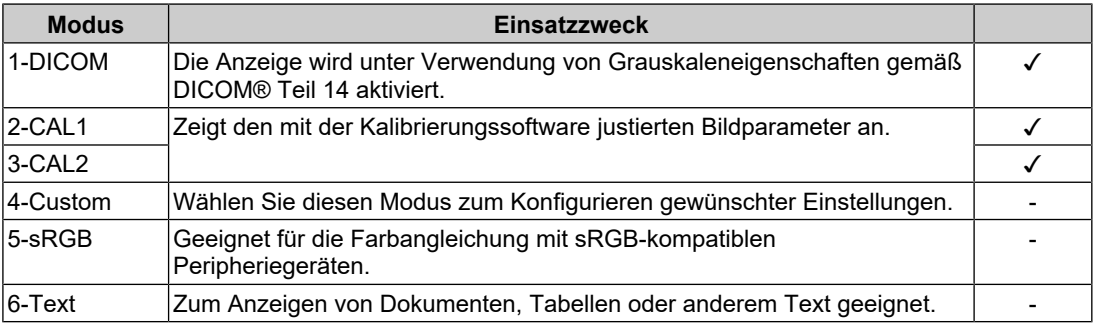

✓: Kann kalibriert werden

1. Berühren Sie einen beliebigen Schalter (außer (U).

2. Wählen Sie in der Anleitung. Das Modusmenü wird unten rechts angezeigt. Beispiel:

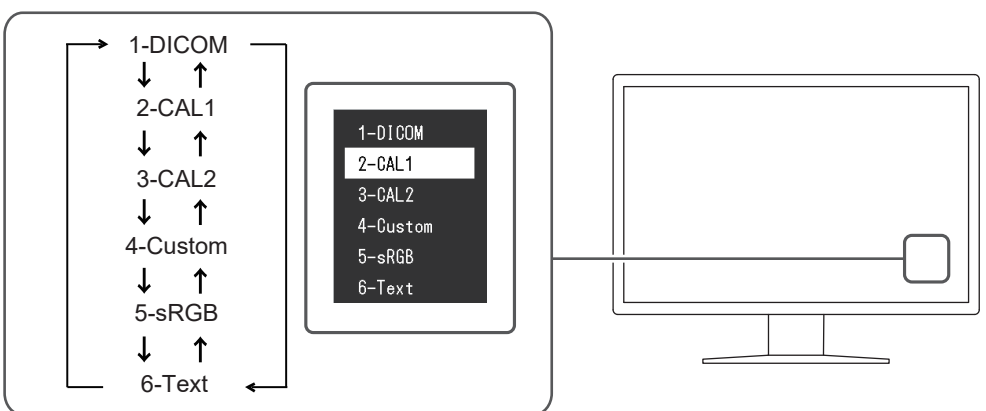

3. Die Modi werden jedes Mal, wenn Sie **wählen, der Reihe nach geändert**. Sie können auch A oder V zum Ändern von Modi wählen, wenn das Modusmenü angezeigt wird.

#### **Hinweis**

• Das Einstellungsmenü und das Modusmenü können nicht gleichzeitig angezeigt werden.

## **2.4 Justieren der Helligkeit/Farben**

<span id="page-9-0"></span>Sie können die Helligkeit und Farben für jeden Modus justieren und die Einstellungen speichern.

#### **Achtung**

- Es dauert etwa 15 Minuten, bis sich die elektrischen Bauteile im Produkt stabilisiert haben. Bitte warten Sie vor der Durchführung von Justierungen mindestens 15 Minuten, nachdem der Monitor eingeschaltet wurde oder den Energiesparmodus beendet hat.
- Das gleiche Bild kann auf mehreren Monitoren aufgrund ihrer monitorspezifischen Eigenschaften in verschiedenen Farben gesehen werden. Führen Sie die Feinabstimmung der Farben auf mehreren Monitoren visuell durch.

#### **Hinweis**

• Verwenden Sie einen in "%" oder "K" angezeigten Wert nur als Referenz.

#### **2.4.1 Anpassungselemente für jeden Modus**

<span id="page-9-1"></span>Die Funktionen, die angepasst werden können, variieren je nach Modustyp. (Funktionen, die nicht angepasst oder eingestellt werden können, können nicht gewählt werden.)

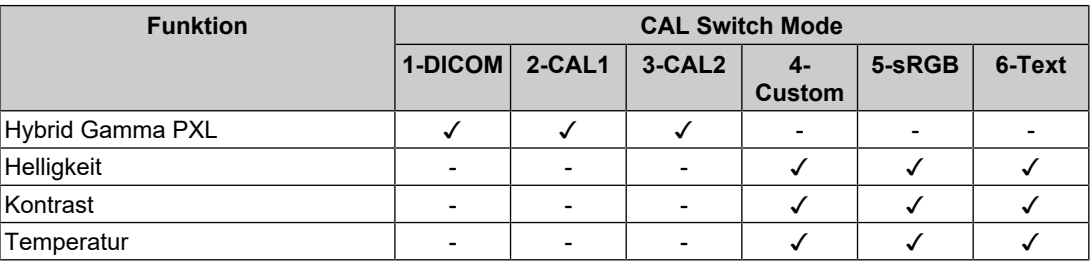

✓: Einstellbar -: Nicht einstellbar

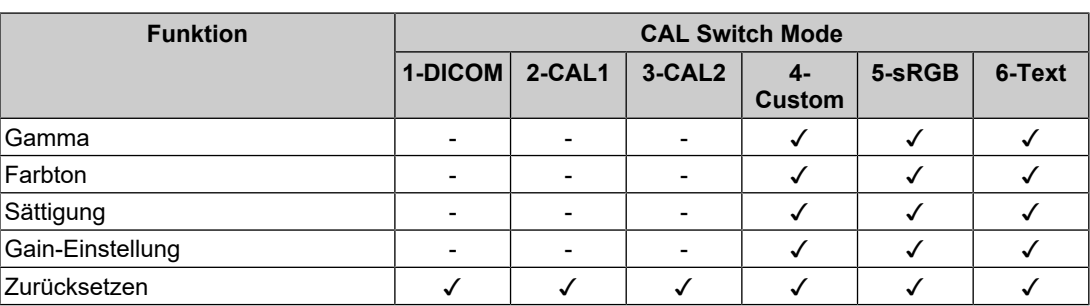

#### **2.4.2 Justieren der Helligkeit**

<span id="page-10-0"></span>Die Bildschirmhelligkeit wird durch Verändern der Hintergrundbeleuchtung (Lichtquelle des LCD-Moduls) justiert.

Einstellungen: "0%" – "100%"

- 1. Wählen Sie "CAL Switch Mode" im Einstellungsmenü und dann  $\vee$ .
- 2. Wählen Sie "Helligkeit" und dann  $\vee$  aus.
- 3. Legen Sie die Einstellung mit  $\leq$  oder  $\geq$  fest.
- 4. Wählen Sie v nach abgeschlossener Einstellung.

#### **2.4.3 Aktivieren oder Deaktivieren von Hybrid Gamma PXL**

<span id="page-10-1"></span>Das Produkt unterscheidet bei aktivierter Hybrid Gamma PXL-Funktion automatisch zwischen monochromen und farbigen Bereichen desselben Bildes auf Pixelebene und zeigt mit dem Gamma-Wert ein Farbbild zur Farbbildanzeige an.

Einstellungen: "Ein" / "Aus"

- 1. Wählen Sie "CAL Switch Mode" im Einstellungsmenü und dann  $\vee$ .
- 2. Wählen Sie "Hybrid Gamma PXL" und dann  $\vee$  aus.
- 3. Wählen Sie "Ein" oder "Aus" und dann  $\blacktriangledown$ .

#### **2.4.4 Justieren des Kontrasts**

<span id="page-10-2"></span>Die Helligkeit des Bildschirms wird durch Variieren des Videosignalwerts justiert. Einstellungen: "0%" – "100%"

- 1. Wählen Sie "CAL Switch Mode" im Einstellungsmenü und dann  $\vee$ .
- 2. Wählen Sie "Kontrast" und dann  $\vee$  aus.
- 3. Legen Sie die Einstellung mit  $\leq$  oder  $\geq$  fest.
- 4. Wählen Sie  $\vee$  nach abgeschlossener Einstellung.

#### **Hinweis**

- Wenn der Kontrast auf 100 % eingestellt wird, werden alle Farbabstufungen angezeigt.
- Bei der Justierung des Monitors wird empfohlen, die Helligkeitsjustierung, die die Zeichenabstufung nicht verlieren darf, vor der Kontrastjustierung durchzuführen.
- Führen Sie die Kontrastjustierung in den folgenden Fällen durch:
	- Wenn Sie das Gefühl haben, dass der Bildschirm zu hell ist, selbst wenn die Helligkeit auf 0 % eingestellt ist

#### **2.4.5 Justieren der Farbtemperatur**

<span id="page-10-3"></span>Passen Sie die Farbtemperatur an.

Die Farbtemperatur wird normalerweise verwendet, um den Farbton von "Weiß" und / oder "Schwarz" durch einen numerischen Wert auszudrücken. Der Wert wird in Grad "K" (Kelvin) angegeben.

Bei niedrigen Temperaturen bekommt der Bildschirm einen Rotstich, während sich bei hohen Temperaturen, ähnlich wie bei einer Flamme, ein Blaustich bemerken lässt. Ein voreingestellter Wert für die Gain-Einstellung wird für jeden Farbtemperatur-Einstellungswert festgelegt.

Einstellungen: "Nativ" / "6000 K" bis "15000 K" (in Schritten von 100 K) / "sRGB"

- 1. Wählen Sie "CAL Switch Mode" im Einstellungsmenü und dann  $\vee$ .
- 2. Wählen Sie "Temperatur" und dann  $\vee$  aus.
- 3. Legen Sie die Einstellung mit  $\leq$  oder  $\geq$  fest.
- 4. Wählen Sie  $\vee$  nach abgeschlossener Einstellung.

#### **Hinweis**

- Mit "Gain-Einstellung" können Sie weitere erweiterte Justierungen durchführen (siehe [Justieren](#page-12-0) [der Gain-Einstellung \[](#page-12-0)[}](#page-12-0) [13\]](#page-12-0)).
- Wenn Sie die Option auf "Nativ" stellen, wird das Bild in der voreingestellten Farbe auf dem Monitor angezeigt (Gain-Einstellung: 100 % für jeden RGB-Kanal).
- Wenn die Gain-Einstellung geändert wird, wird die Farbtemperaturänderung auf "User" geschaltet.

#### **2.4.6 Einstellen des Gammawerts**

<span id="page-11-0"></span>Passen Sie den Gammawert an. Die Helligkeit des Monitors variiert je nach Eingangssignal. Die Abweichungsrate verhält sich jedoch nicht direkt proportional zum Eingangssignal. Die Bewahrung des Ausgleichs zwischen Eingangssignal und der Helligkeit des Monitors wird als "Gamma-Korrektur" bezeichnet.

Einstellungen: " $1.6^\circ$  – " $2.7^\circ$  / "sRGB"

- 1. Wählen Sie "CAL Switch Mode" im Einstellungsmenü und dann  $\vee$ .
- 2. Wählen Sie "Gamma" und dann  $\vee$  aus.
- 3. Legen Sie die Einstellung mit  $\leq$  oder  $\geq$  fest.
- 4. Wählen Sie  $\vee$  nach abgeschlossener Einstellung.

#### **2.4.7 Justieren des Farbtons**

<span id="page-11-1"></span>So justieren Sie den Farbton.

Einstellungen: "-100" bis "100"

- 1. Wählen Sie "CAL Switch Mode" im Einstellungsmenü und dann  $\vee$ .
- 2. Wählen Sie "Farbton" und dann  $\vee$ .
- 3. Legen Sie die Einstellung mit  $\leq$  oder  $\geq$  fest.
- 4. Wählen Sie  $\vee$  nach abgeschlossener Einstellung.

#### **Achtung**

• Mit dieser Funktion können manche Farbabstufungen nicht angezeigt werden.

#### **2.4.8 Justieren der Farbsättigung**

<span id="page-11-2"></span>So justieren Sie die Farbsättigung.

Einstellungen: "-100" bis "100"

1. Wählen Sie "CAL Switch Mode" im Einstellungsmenü und dann  $\vee$ .

- 2. Wählen Sie "Sättigung" und dann  $\vee$ .
- 3. Legen Sie die Einstellung mit  $\leq$  oder  $\geq$  fest.
- 4. Wählen Sie v nach abgeschlossener Einstellung.

#### **Achtung**

• Mit dieser Funktion können manche Farbabstufungen nicht angezeigt werden.

#### **Hinweis**

• Der Mindestwert (–100) ändert den Bildschirm zu monochrom.

#### **2.4.9 Justieren der Gain-Einstellung**

<span id="page-12-0"></span>Die Helligkeit des Rot-, Grün-, Blau-Anteils in der Farbe wird als "Gain-Einstellung" bezeichnet. Sie können den Farbton von "Weiß" durch die Justierung der Gain-Einstellung ändern.

Einstellungen: "0%" – "100%"

- 1. Wählen Sie "CAL Switch Mode" im Einstellungsmenü und dann  $\vert\vert\vert$ .
- 2. Wählen Sie "Gain-Einstellung" und dann  $\vee$  aus.
- 3. Wählen Sie die Farbe, die justiert werden soll, aus "Rot", "Grün" und "Blau", und wählen Sie dann  $\vert \cdot \vert$ .
- 4. Legen Sie die Einstellung mit  $\leq$  oder  $\geq$  fest.
- 5. Wählen Sie  $\vee$  nach abgeschlossener Einstellung.

#### **Achtung**

• Mit dieser Funktion können manche Farbabstufungen nicht angezeigt werden.

#### **Hinweis**

- Der Wert für die Gain-Einstellung ändert sich mit der Farbtemperatur.
- Wenn die Gain-Einstellung geändert wird, wird die Farbtemperaturänderung auf "User" geschaltet.

### <span id="page-12-1"></span>**2.5 Aktivieren oder Deaktivieren der Sharpness Recovery (Funktion zum Korrigieren der Bildklarheit)**

Die einzigartige "Sharpness Recovery"-Technologie von EIZO erhöht die Bildschärfe und zeigt Bilder an, die den Originaldaten der Quelle entsprechen.

- 1. Wählen Sie U zum Ausschalten des Monitors.
- 2. Während Sie den Schalter ganz links ( $\Box$ ) berühren, berühren Sie  $\Box$  für mehr als zwei Sekunden, um den Monitor einzuschalten.
- 3. Wählen Sie "Sharpness Recovery" unter "Administratoreinstellungen" und dann  $\vee$ .
- 4. Verwenden Sie < oder >, um "Ein" oder "Aus" auszuwählen, und wählen Sie dann  $\vert\downarrow\vert$
- 5. Wählen Sie "Anwenden" und dann  $\overline{\vee}$

#### **Achtung**

• Führen Sie nach der Änderung der Einstellung eine visuelle Prüfung gemäß den medizinischen Standards/Leitlinien durch.

# <span id="page-13-0"></span>**3 Verwenden des Monitors über einen längeren Zeitraum**

Der Monitor kann entsprechend dem PC-Status in den Energiesparmodus geschaltet werden. Die Lebensdauer der Hintergrundbeleuchtung des Monitors kann verlängert werden, indem eingestellt wird, dass der Monitor in den Energiesparmodus schaltet, wenn er nicht verwendet wird.

# **3.1 Einstellen des Energiesparmodus**

<span id="page-13-1"></span>Sie können festlegen, ob der Monitor entsprechend dem PC-Status in den Energiesparmodus geschaltet wird.

- 1. Wählen Sie "Einstellungen" im Einstellungsmenü und dann  $\vee$ .
- 2. Wählen Sie "Energiesp." und dann  $\vee$  aus.
- 3. Verwenden Sie  $\leq$  oder  $\geq$ , um "Hoch", "Niedrig" oder "Aus" auszuwählen, und wählen Sie dann  $\overline{\vee}$ .

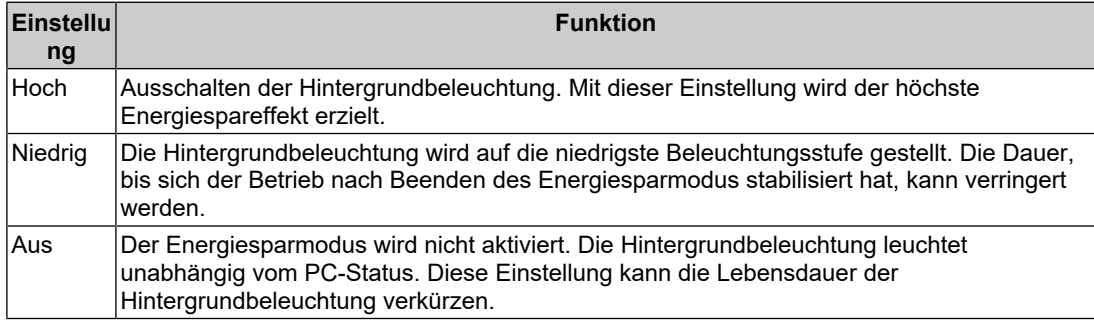

#### **Achtung**

- Wenn der Monitor nicht verwendet wird, können Sie die Hauptstromzufuhr des Monitors ausschalten oder den Netzstecker abziehen, damit die Stromversorgung vollständig unterbrochen ist.
- Geräte, die mit dem USB-Upstream-Anschluss und -Downstream-Anschluss verbunden sind, arbeiten auch dann, wenn sich der Monitor im Energiesparmodus befindet oder wenn die Stromversorgung mit dem Netzschalter ( $\bigcup$ ) am Monitor ausgeschaltet wird. Aus diesem Grund variiert der Stromverbrauch des Monitors je nach verbundenem Gerät auch im Energiesparmodus.

#### **Hinweis**

- Wenn nicht länger ein Signaleingang vom PC erkannt wird, wird eine Meldung angezeigt, die den Benutzer auf den Wechsel in den Energiesparmodus hinweist. Der Monitor schaltet fünf Sekunden, nachdem die Meldung angezeigt wurde, in den Energiesparmodus.
- Wenn Energiesparen auf "Hoch" oder "Niedrig" steht, kann der Monitorstatus durch Überprüfen der Farbe der LED am Netzschalter bestätigt werden.
	- Die Netzkontroll-LED leuchtet grün: Der Monitor befindet sich im normalen Betriebsmodus.
	- Die Netzkontroll-LED leuchtet orange: Der Monitor befindet sich im Energiesparmodus.

# <span id="page-14-0"></span>**4 Konfigurieren der Monitoreinstellungen**

# **4.1 Festlegen der Sprache**

<span id="page-14-1"></span>Die Sprache für das Einstellungsmenü und Meldungen kann ausgewählt werden.

- Auswählbare Sprachen
	- "Englisch", "Deutsch", "Französisch", "Italienisch", "Schwedisch", "Japanisch", "Chinesisch (vereinfacht)", "Chinesisch (traditionell)"
- 1. Wählen Sie "Sprachen" im Einstellungsmenü und dann  $\vee$ .
- 2. Wählen Sie eine Sprache und dann  $\vert \vee \vert$ .

# **4.2 Automatische Erkennung des Eingangssignals**

<span id="page-14-2"></span>Der Monitor erkennt automatisch den Anschluss, über den das Signal eingeht, und zeigt das Signal auf dem Bildschirm an.

- 1. Wählen Sie "Einstellungen" im Einstellungsmenü und dann  $\vee$ .
- 2. Wählen Sie "Autom. Eingabeerkennung" unter "Einstellungen" und dann  $\vee$ .
- 3. Verwenden Sie  $\leq$  oder  $\geq$ , um "Ein" oder "Aus" auszuwählen, und wählen Sie dann  $\vert\downarrow\vert$

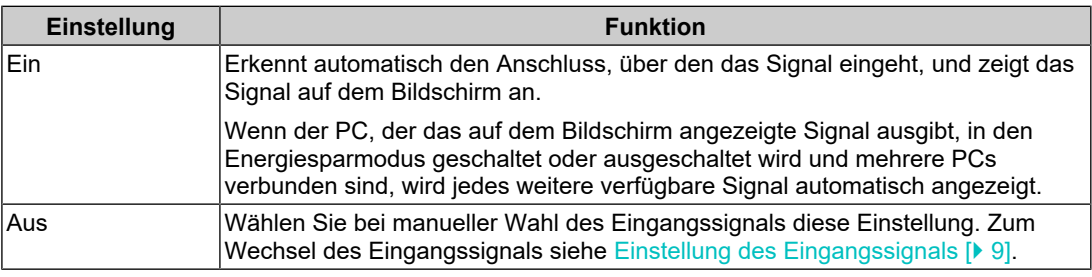

#### **Hinweis**

• Wenn Sie das Hauptnetz aus- und wieder anschalten, wird das Eingangssignal unabhängig von der Einstellung automatisch erkannt.

# **4.3 Wechsel der Bildgröße**

<span id="page-14-3"></span>Zusätzlich zu der empfohlenen Auflösung können Sie auch die Größe der Bildanzeige festlegen.

- 1. Wählen Sie "Signal" im Einstellungsmenü und dann  $\vee$ .
- 2. Wählen Sie "Bilderweiterung" und dann  $\vee$  aus.
- 3. Verwenden Sie A oder V, um "Vollbild", "Seitenverhältnis" oder "Punkt für Punkt" auszuwählen, und wählen Sie dann  $\overline{\phantom{a}}$ .

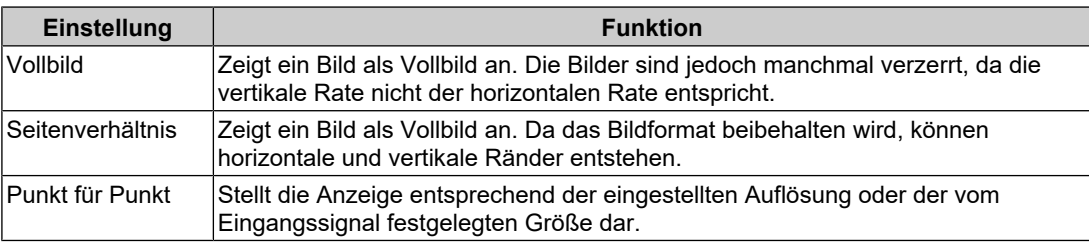

# **4.4 Einstellen der Version für den DisplayPort-Eingang**

<span id="page-15-0"></span>Die Version für DisplayPort (!) kann eingestellt werden.

#### **Achtung**

- Um eine Durchschleifverbindung zu verwenden, stellen Sie die Version auf "Version 1.2".
- Wenn ein PC über den DisplayPort-Anschluss verbunden wird, kann die DisplayPort-Version in Abhängigkeit vom PC abweichen, und die Anzeige wird somit nicht wiedergegeben. In diesem Fall versuchen Sie, folgende Einstellungen zu ändern.
- 1. Wählen Sie (U zum Ausschalten des Monitors.
- 2. Während Sie den Schalter ganz links  $(\mathbb{F})$  berühren, berühren Sie U für mehr als zwei Sekunden, um den Monitor einzuschalten.
- 3. Wählen Sie "DisplayPort" unter "Administratoreinstellungen" und dann  $\vee$ .
- 4. Verwenden Sie  $\leq$  oder  $\geq$ , um "Version 1.1" oder "Version 1.2" auszuwählen, und wählen Sie dann  $\overline{\mathsf{v}}$ .
- 5. Wählen Sie "Anwenden" und dann  $\vee$  aus.

# **4.5 Einstellung der Ausrichtung des Einstellungsmenüs**

<span id="page-15-1"></span>Mit dieser Funktion können Sie die Ausrichtung des Einstellungsmenüs entsprechend der Ausrichtung der Monitorinstallation ändern.

- 1. Wählen Sie "Einstellungen" im Einstellungsmenü und dann  $\vee$ .
- 2. Wählen Sie "Menü-Rotation" und dann  $\vee$  aus.
- 3. Verwenden Sie  $\overline{\wedge}$  oder  $\overline{\vee}$ , um "0°" oder "90°" einzustellen, und wählen Sie dann  $\overline{\vee}$ .

# **4.6 Anpassen der Helligkeit der Netzkontrollschalter-LED**

<span id="page-15-2"></span>Die Helligkeit der Netzkontrollschalter-LED (grün) während der Bildschirmanzeige kann justiert werden. Je höher der eingestellte Wert ist, desto heller leuchtet die Netzkontroll-LED. Andererseits wird sie umso dunkler, je niedriger der Wert ist. Die Einstellung "Aus" schaltet die Netzkontrollschalter-LED aus.

Einstellungen: "1" bis "7" / "Aus"

- 1. Wählen Sie "Einstellungen" im Einstellungsmenü und dann  $\vee$ .
- 2. Wählen Sie "Indikator" und dann  $\vee$ .
- 3. Legen Sie die Einstellung mit  $\leq$  oder  $\geq$  fest.
- 4. Wählen Sie  $\vee$  nach abgeschlossener Einstellung.

# **4.7 Überspringen nicht verwendeter Anzeigemodi**

<span id="page-15-3"></span>Mithilfe dieser Funktion können Sie bei der Wahl eines Modus bestimmte Anzeigemodi überspringen.

Verwenden Sie diese Funktion, wenn Sie die anzuzeigenden Modi begrenzen oder das zufällige Ändern des Anzeigestatus verhindern möchten.

- 1. Wählen Sie "Einstellungen" im Einstellungsmenü und dann  $\vee$ .
- 2. Wählen Sie "Modus überspringen" und dann  $\vee$ .
- 3. Wählen Sie einen Modus, dessen Einstellung Sie ändern möchten, und wählen Sie dann  $\vert \cdot \vert$ .
- 4. Verwenden Sie  $\leq$  oder  $\geq$ , um "Überspringen" oder "-" auszuwählen, und wählen Sie  $d$ ann  $\vee$

#### **Achtung**

• Nicht alle Modi können deaktiviert (übersprungen) werden. Stellen Sie mindestens einen Modus auf "-" ein.

## <span id="page-16-0"></span>**4.8 Aktivieren oder Deaktivieren der DisplayPort-Kommunikation im Energiesparmodus**

Das Verbinden eines PCs mit einem DisplayPort-Anschluss aktiviert die DisplayPort-Kommunikation und verbraucht dadurch auch im Energiesparmodus mehr Strom. Die Kommunikation kann deaktiviert werden, indem "DP Power Save" auf "Ein" gesetzt wird. Dadurch wird der Stromverbrauch im Energiesparmodus reduziert.

#### **Achtung**

- Wenn "Ein" gewählt wurde, können sich Fenster und Symbole verschieben, wenn der Monitor wieder eingeschaltet wird oder den Energiesparmodus beendet. Stellen Sie in diesen Fällen diese Funktion auf "Aus".
- 1. Wählen Sie U zum Ausschalten des Monitors.
- 2. Während Sie den Schalter ganz links  $(\Box)$  berühren, berühren Sie U für mehr als zwei Sekunden, um den Monitor einzuschalten.
- 3. Wählen Sie "DP Power Save" unter "Administratoreinstellungen" und dann  $\vee$ .
- 4. Verwenden Sie < oder >, um "Ein" oder "Aus" auszuwählen, und wählen Sie dann .
- 5. Wählen Sie "Anwenden" und dann  $\vee$ .

### **4.9 Bedienungsschalter sperren**

<span id="page-16-1"></span>Ein angepasster oder eingestellter Status kann als unveränderbar festgelegt werden.

- 1. Wählen Sie (U zum Ausschalten des Monitors.
- 2. Während Sie den Schalter ganz links ( $\Box$ ) berühren, berühren Sie U für mehr als zwei Sekunden, um den Monitor einzuschalten.
- 3. Wählen Sie "Bediensperre" unter "Administratoreinstellungen" und dann  $\vee$ .
- 4. Verwenden Sie  $\leq$  oder  $\geq$ , um "Aus", "Menü" oder "Alle" auszuwählen, und wählen Sie  $d$ ann  $\overline{\vee}$

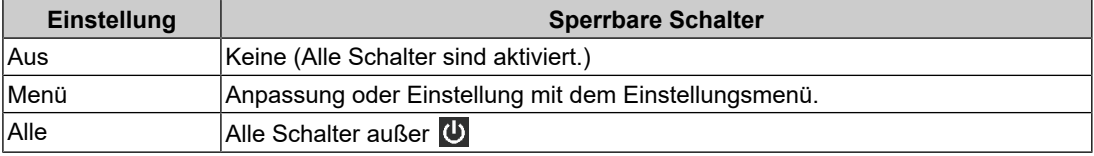

5. Wählen Sie "Anwenden" und dann  $\vee$ .

#### **Hinweis**

• Nach der Ausführung der Kalibrierung mit RadiCS/RadiCS LE wird "Menü" ausgewählt.

# **4.10 Anzeigen/Verbergen der Graustufen-Warnung**

<span id="page-16-2"></span>Sie können festlegen, ob die Meldung Fehlerhafte Grauabstufungen angezeigt werden soll im Falle, dass ein 6-Bit-Signal (64 Graustufen) erkannt wird, wenn das DisplayPort-Signal

mit der empfohlenen Auflösung eingegangen ist. Wenn die Fehlermeldung angezeigt wird, schalten Sie die Stromversorgung aus, und schalten Sie sie dann wieder ein.

#### **Achtung**

- Verwenden Sie stets die Einstellung "Ein" (die Standardeinstellung ist "Ein").
- Legen Sie diese Einstellung nur dann auf "Aus" fest, wenn Sie die 6-Bit-Anzeige (64 Graustufen) verwenden.
- 1. Wählen Sie U zum Ausschalten des Monitors.
- 2. Während Sie den Schalter ganz links (**in**) berühren, berühren Sie (U) für mehr als zwei Sekunden, um den Monitor einzuschalten.
- 3. Wählen Sie "Graustufen-Warnung" unter "Administratoreinstellungen" und dann  $\vee$ .
- 4. Verwenden Sie  $\leq$  oder  $\geq$ , um "Ein" oder "Aus" auszuwählen, und wählen Sie dann .
- 5. Wählen Sie "Anwenden" und dann  $\vee$ .

# **4.11 Anzeigen der Monitorinformationen**

<span id="page-17-0"></span>Betrachten Sie mit den Eingangssignalen verbundene Informationen, die momentan auf dem Monitor angezeigt werden.

1. Wählen Sie "Informationen" im Einstellungsmenü und dann  $\vee$ . Eingangssignalinformationen, Modellbezeichnung, Seriennummer, Firmware-Version und Benutzungszeit werden angezeigt. Die Asset Tag Number wird nur angezeigt, wenn sie mit RadiCS/RadiCS LE eingestellt

wurde.

Beispiel:

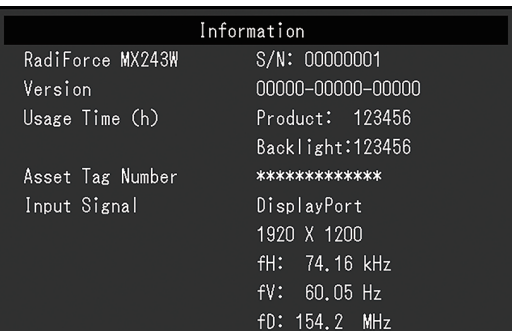

#### **Achtung**

• Die Benutzungszeit liegt zum Zeitpunkt Ihres Kaufs möglicherweise nicht bei "0", da Inspektionen und andere Prozesse am Monitor ausgeführt wurden, bevor er das Werk verlassen hat.

### **4.12 Zurücksetzen auf die Standardwerte**

<span id="page-17-1"></span>Es gibt zwei verschiedene Reset-Funktionen: eine Funktion, bei der nur die Farbeinstellungen auf die Standardeinstellungen zurückgesetzt werden, und eine andere Funktion, bei der alle Einstellungen auf ihre Standardwerte zurückgesetzt werden.

#### **Achtung**

• Die vorherigen Einstellungen können nicht wiederhergestellt werden, nachdem sie auf die Standardwerte zurückgesetzt wurden.

#### **Hinweis**

• Details über die Standardeinstellungen finden Sie unter [Hauptstandardeinstellungen \[](#page-25-0) $\triangleright$  [26\]](#page-25-0).

#### **4.12.1 Zurücksetzen des Farbeinstellungswerts**

<span id="page-18-0"></span>Nur der Farbeinstellungswert für den aktuell ausgewählten Modus wird auf die Standardeinstellung zurückgesetzt.

- 1. Wählen Sie "CAL Switch Mode" im Einstellungsmenü und dann  $\vert\mathbf{v}\vert$ .
- 2. Wählen Sie "Zurücksetzen" und dann  $\vee$  aus.
- 3. Wählen Sie "OK" und dann  $\vee$  aus. Der Farbeinstellungswert wird auf die Standardeinstellung zurückgesetzt.

#### **4.12.2 Zurücksetzen aller Einstellungen**

<span id="page-18-1"></span>Alle Einstellwerte werden auf die Standardeinstellungen zurückgesetzt (außer "Eingang" und "Administratoreinstellungen").

- 1. Wählen Sie "Einstellungen" im Einstellungsmenü und dann  $\vee$ .
- 2. Wählen Sie "Monitor zurücksetzen" unter "Einstellungen" und dann  $\vee$  .
- 3. Verwenden Sie  $\land$  oder  $\lor$ , um "OK" auszuwählen, und wählen Sie dann  $\lor$ . Alle Einstellungen außer "Eingang" und "Administratoreinstellungen" werden auf die Standardwerte zurückgesetzt.

# <span id="page-19-0"></span>**5 Fehlerbeseitigung**

# <span id="page-19-1"></span>**5.1 Kein Bild**

#### **Die Netzkontrollschalter-LED leuchtet nicht**

- Prüfen Sie, ob das Netzkabel ordnungsgemäß angeschlossen ist.
- Schalten Sie den Hauptnetzschalter ein.
- Berühren Sie  $\binom{1}{2}$ .
- Schalten Sie die Stromversorgung aus, und schalten Sie sie dann wieder ein.

#### **Die Netzkontrollschalter-LED leuchtet: Grün**

- Erhöhen Sie im Einstellungsmenü die Werte für "Helligkeit", "Kontrast" oder "Gain-Einstellung". (Siehe [Justieren der Helligkeit/Farben \[](#page-9-0)[}](#page-9-0) [10\]](#page-9-0).)
- Schalten Sie die Stromversorgung aus, und schalten Sie sie dann wieder ein.

#### **Die Netzkontrollschalter-LED leuchtet: Orange**

- Versuchen Sie, das Eingangssignal zu wechseln (siehe [Einstellung des](#page-8-2) [Eingangssignals \[](#page-8-2) $\blacktriangleright$  [9\]](#page-8-2)).
- Bewegen Sie die Maus oder drücken Sie eine Taste auf der Tastatur.
- Prüfen Sie, ob der PC eingeschaltet ist.
- Prüfen Sie, ob das Signalkabel ordnungsgemäß angeschlossen ist. Verbinden Sie die Signalkabel mit den Anschlüssen des entsprechenden Eingangssignals. Schließen Sie zum Einspeisen eines DisplayPort-Signals das Signalkabel an **an. P** wird für den Ausgang verwendet, wenn eine Durchschleifverbindung eingerichtet wird.
- Schalten Sie die Stromversorgung aus, und schalten Sie sie dann wieder ein.

#### **Die Netzkontrollschalter-LED blinkt: Orange, grün**

- Stellen Sie die Verbindung mit dem von EIZO spezifizierten Signalkabel her. Schalten Sie die Stromversorgung aus, und schalten Sie sie dann wieder ein.
- Wenn das Signalkabel mit DisplayPort  $(\frac{D}{n})$  verbunden ist, versuchen Sie, die DisplayPort-Version zu ändern (siehe [Einstellen der Version für den DisplayPort-](#page-15-0)Eingang  $[]$  [16\]\)](#page-15-0).

#### Die Meldung "Kein Signal" erscheint auf dem Bildschirm

Beispiel:

DisplayPort No Signal

- Die oben angezeigte Meldung könnte angezeigt werden, weil einige PCs nicht sofort nach dem Einschalten ein Signal ausgeben.
- Prüfen Sie, ob der PC eingeschaltet ist.
- Prüfen Sie, ob das Signalkabel ordnungsgemäß angeschlossen ist. Verbinden Sie die Signalkabel mit den Anschlüssen des entsprechenden Eingangssignals. Schließen Sie zum Einspeisen eines DisplayPort-Signals das Signalkabel an **an. P** wird für den Ausgang verwendet, wenn eine Durchschleifverbindung eingerichtet wird.
- Versuchen Sie, das Eingangssignal zu wechseln (siehe [Einstellung des](#page-8-2) [Eingangssignals \[](#page-8-2) $\geq 9$ ]).
- Wenn das Signalkabel mit DisplayPort  $(\frac{D}{n})$  verbunden ist, versuchen Sie, die DisplayPort-Version zu ändern (siehe [Einstellen der Version für den DisplayPort-](#page-15-0)Eingang  $[]$  [16\]\)](#page-15-0).
- Schalten Sie die Stromversorgung aus, und schalten Sie sie dann wieder ein.

#### **Die Meldung "Signalfehler" erscheint auf dem Bildschirm**

Beispiel:

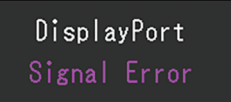

- Überprüfen Sie, ob Ihr PC die Anforderungen bezüglich Auflösung und Vertikalfrequenz des Monitors erfüllt (siehe "Kompatible Auflösungen" in der Gebrauchsanweisung).
- Starten Sie den PC neu.
- Wählen Sie mithilfe des zur Grafikkarte gehörenden Dienstprogramms eine geeignete Einstellung. Für weitere Informationen hierzu siehe das Benutzerhandbuch der Grafikkarte.

## <span id="page-20-0"></span>**5.2 Bildverarbeitungsprobleme**

#### **Die Wiedergabe ist zu hell oder zu dunkel**

• Passen Sie den Wert mit "Helligkeit" oder "Kontrast" im Einstellungsmenü an. (Die Hintergrundbeleuchtung des LCD-Monitors hat eine begrenzte Lebensdauer. Wenn der Bildschirm dunkel wird oder flackert, wenden Sie sich an Ihre lokale EIZO Vertretung.)

#### **Text ist unscharf.**

• Überprüfen Sie, ob Ihr PC so konfiguriert ist, dass er die Anforderungen bezüglich Auflösung und Vertikalfrequenz des Monitors erfüllt (siehe "Kompatible Auflösungen" in der Gebrauchsanweisung).

#### **Ein Nachbild ist sichtbar**

- Dies ist ein typisches Phänomen bei LCD-Modulen. Wir empfehlen daher, das Gerät nicht für die Anzeige stehender Bilder über einen längeren Zeitraum zu verwenden.
- Verwenden Sie den Bildschirmschoner oder die Energiesparfunktion, wenn dasselbe Bild über längere Zeit hinweg angezeigt werden soll.
- Abhängig vom Bild kann ein Nachbild erscheinen, auch wenn es nur für kurze Zeit angezeigt wurde. Ändern Sie das Bild oder schalten Sie die Stromversorgung für mehrere Stunden aus, um ein solches Phänomen zu beseitigen.

#### **Grüne, rote, blaue oder weiße Punkte bleiben auf dem Bildschirm / Einige Punkte leuchten nicht auf**

• Dies ist kein Fehler, sondern ein typisches Phänomen bei LCD-Modulen.

#### **Störende Muster oder Abdrücke bleiben auf dem LCD-Modul**

• Lassen Sie den Bildschirm des Monitors weiß oder schwarz. Diese Erscheinung sollte anschließend verschwinden.

# <span id="page-21-0"></span>**5.3 Sonstige Probleme**

#### **Das Einstellungsmenü erscheint nicht**

• Überprüfen Sie, ob die Bedienungsschalter-Sperrfunktion aktiv ist (siehe [Bedienungsschalter sperren \[](#page-16-1)▶ [17\]\)](#page-16-1).

#### **Das Modusmenü erscheint nicht**

• Überprüfen Sie, ob die Bedienungsschalter-Sperrfunktion aktiv ist (siehe [Bedienungsschalter sperren \[](#page-16-1)[}](#page-16-1) [17\]\)](#page-16-1).

#### **Die Bedienungsschalter funktionieren nicht**

- Überprüfen Sie, ob die Bedienungsschalter-Sperrfunktion aktiv ist (siehe [Bedienungsschalter sperren \[](#page-16-1)[}](#page-16-1) [17\]\)](#page-16-1).
- Prüfen Sie, ob die Oberfläche des Schalters durch Wassertropfen oder Fremdkörper verunreinigt ist. Wischen Sie die Oberfläche des Schalters vorsichtig ab, und betätigen Sie die Schalter erneut mit trockenen Händen.
- Tragen Sie Handschuhe? Falls ja, ziehen Sie die Handschuhe aus, und betätigen Sie die Schalter erneut mit trockenen Händen.

#### **Der mit dem USB-Kabel verbundene Monitor wird nicht erkannt, oder das mit dem Monitor verbundene USB-Gerät (Peripheriegerät) funktioniert nicht**

- Prüfen Sie, ob das USB-Kabel ordnungsgemäß verbunden ist (siehe [Verwendung der](#page-24-0) [USB-Hub-Funktion \[](#page-24-0)[}](#page-24-0) [25\]](#page-24-0)).
- Verwenden Sie einen anderen USB-Anschluss am PC.
- Versuchen Sie, zu einem anderen USB-Anschluss am Monitor zu wechseln.
- Starten Sie den PC neu.
- Wenn die Peripheriegeräte bei direkter Verbindung mit dem PC ordnungsgemäß funktioniert, wenden Sie sich an Ihren Fachhändler oder lokalen EIZO-Handelsvertreter.
- Überprüfen Sie, ob der PC und das Betriebssystem USB-kompatibel sind. (Wenden Sie sich an den Hersteller des jeweiligen Geräts, um Informationen zur USB-Kompatibilität zu erhalten.)
- Überprüfen Sie bei der Verwendung von Windows die BIOS-Einstellung des PCs für USB. (Weitere Details siehe im Benutzerhandbuch zum PC.)

#### **Verbinden von RadiCS mit dem Monitor fehlgeschlagen**

• Überprüfen Sie, dass das USB-Kabel nicht herausgezogen ist.

# <span id="page-22-0"></span>**6 Referenz**

### **6.1 Schwenkarm-Installationsvorgang**

<span id="page-22-1"></span>Durch Abnehmen des Standfußelements kann ein separat erhältlicher Schwenkarm (oder ein separat erhältlicher Standfuß) angebracht werden. Für Hinweise zu einem unterstützten separat erhältlichen Schwenkarm (oder separat erhältlichen Standfuß) siehe unsere Website.

#### ([www.eizoglobal.com](https://www.eizoglobal.com))

#### **Achtung**

- Wenn Sie einen Schwenkarm oder einen Standfuß anbringen, befolgen Sie die Anweisungen im jeweiligen Benutzerhandbuch.
- Wenn Sie den Schwenkarm oder Standfuß eines anderen Herstellers verwenden, achten Sie im Voraus darauf, dass er dem VESA-Standard entspricht:
	- Lochabstand für die Schrauben: 100 mm x 100 mm
	- VESA-Halterung für Schwenkarm oder Standfuß, Abmessungen: 122 mm x 122 mm oder geringer
	- Ausreichende Stabilität, um das Gewicht des Monitors (außer dem Standfuß) und Zubehör wie Kabel zu tragen.
- Wenn Sie den Schwenkarm oder Standfuß eines anderen Herstellers verwenden, verwenden Sie die folgenden Schrauben.
	- Schrauben zur Befestigung des Standfußes am Monitor
- Wenn Sie einen Schwenkarm oder Standfuß verwenden, bringen Sie ihn so an, dass der Monitor in den folgenden Winkeln geneigt werden kann.
	- Nach oben 45˚, nach unten 45˚ (bei Hochformat-Ausrichtung oder wenn der Monitor im Uhrzeigersinn um 90° in die Querformat-Ausrichtung gedreht wird)
- Schließen Sie die Kabel nach dem Befestigen eines Schwenkarms oder Standfußes an.
- Bewegen Sie den entfernten Standfuß nicht nach oben oder unten. Dies kann zu Verletzungen oder Schäden am Gerät führen.
- Der Monitor und der Schwenkarm oder Standfuß sind schwer. Wenn sie herunterfallen, kann dies zu Verletzungen oder Schäden am Gerät führen.
- Überprüfen Sie von Zeit zu Zeit, dass die Schrauben ausreichend fest angezogen sind. Sind sie nicht ausreichend fest angezogen, kann sich der Monitor vom Schwenkarm lösen. Dadurch können Verletzungen und Schäden am Gerät verursacht werden.
- 1. Damit die LCD-Moduloberfläche nicht zerkratzt wird, legen Sie den Monitor auf einer stabilen Oberfläche so auf ein weiches Tuch, dass die LCD-Moduloberfläche nach unten zeigt.
- 2. Halten Sie einen Schraubendreher bereit. Entfernen Sie die (vier) Schrauben, und sichern Sie den Standfuß und das Gerät.

3. Befestigen Sie den Schwenkarm (oder Standfuß) mithilfe der in Schritt 2 entfernten Schrauben am Monitor.

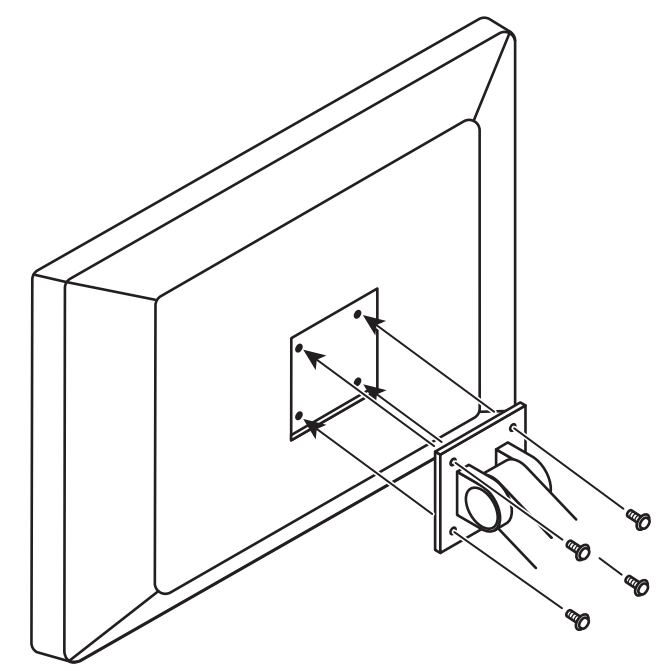

# **6.2 Verwendung der USB-Hub-Funktion**

<span id="page-24-0"></span>Dieser Monitor verfügt über einen USB-Hub. Wird der Monitor mit einem USB-kompatiblen PC oder einem anderen Monitor mit USB-Hub verbunden, funktioniert er wie ein USB-Hub, der die Verbindung mit USB-Peripheriegeräten ermöglicht.

- 1. Verbinden Sie mithilfe des mitgelieferten USB-Kabels den USB-Downstream-Anschluss eines PCs (oder eines anderen Monitors mit USB-Hub) mit dem USB-Upstream-Anschluss des Monitors.
- 2. Verbinden Sie das USB-Peripheriegerät mit dem USB-Downstream-Anschluss des Monitors.

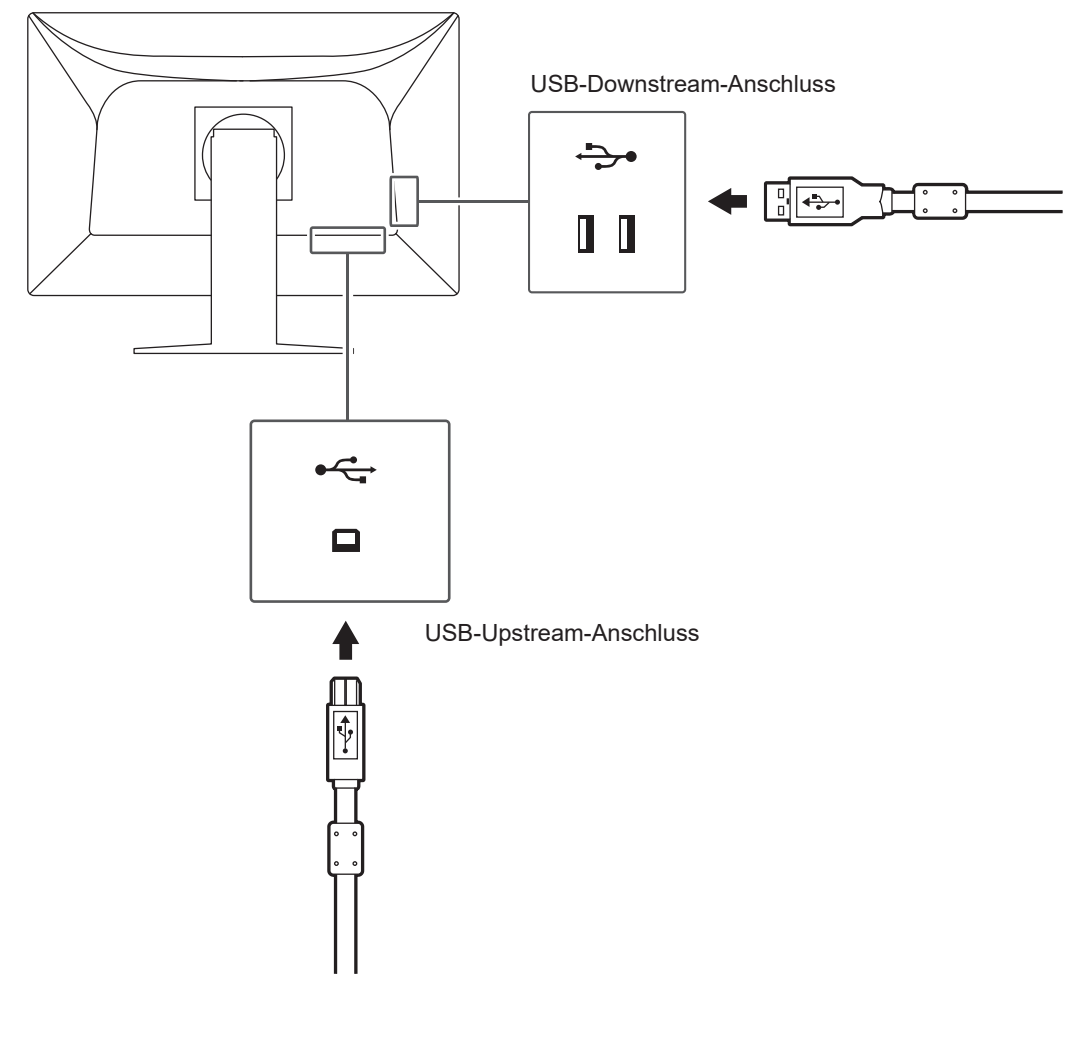

#### **Achtung**

• Bei ausgeschaltetem Hauptnetzschalter kann das mit dem USB-Downstream-Anschluss verbundene Gerät nicht betrieben werden.

# <span id="page-25-0"></span>**6.3 Hauptstandardeinstellungen**

### **6.3.1 CAL Switch Mode**

<span id="page-25-1"></span>Die werksseitige Standard-Anzeigeeinstellung lautet "1-DICOM".

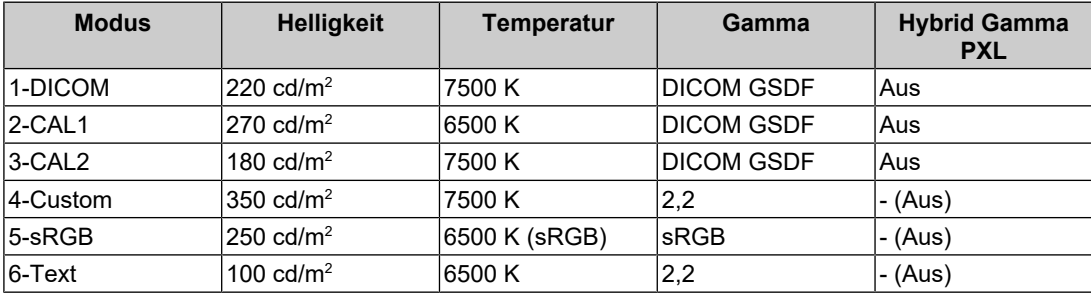

#### **6.3.2 Andere**

<span id="page-25-2"></span>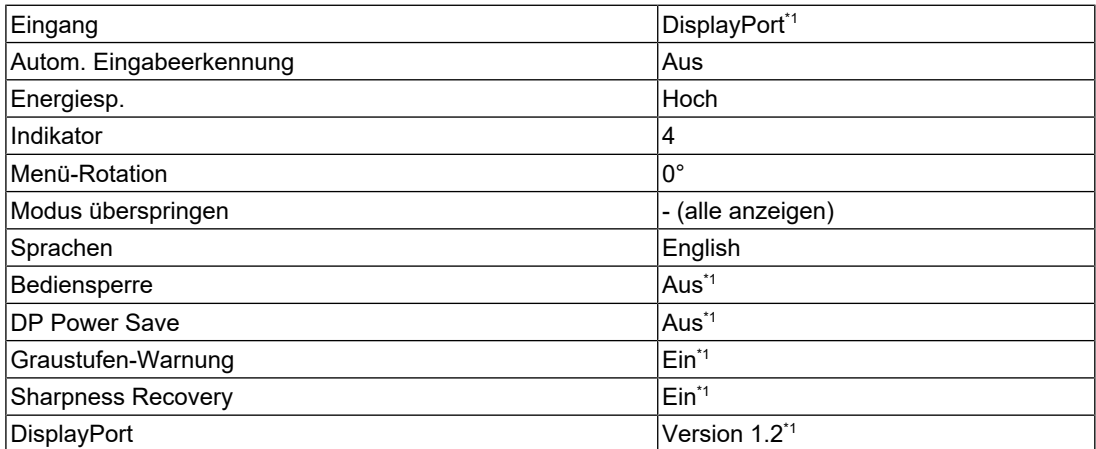

\*1 Diese Menüs können nicht mit dem Ausführen von "Monitor zurücksetzen" initialisiert werden (siehe [Zurücksetzen aller Einstellungen \[](#page-18-1)[}](#page-18-1) [19\]\)](#page-18-1).

# <span id="page-26-0"></span>**Anhang**

# <span id="page-26-1"></span>**Marke**

Die Bezeichnungen HDMI und HDMI High-Definition Multimedia Interface sowie das HDMI-Logo sind Marken oder eingetragene Marken von HDMI Licensing, LLC in den Vereinigten Staaten und anderen Ländern.

Das DisplayPort Compliance Logo und VESA sind eingetragene Marken der Video Electronics Standards Association.

Das SuperSpeed USB Trident-Logo ist eine eingetragene Marke von USB Implementers Forum, Inc.

$$
\mathcal{SS} \textcolor{red}{\leftarrow}
$$

Die USB Power Delivery Trident-Logos sind Marken von USB Implementers Forum, Inc.

# SSE L

USB Type-C und USB-C sind eingetragene Marken von USB Implementers Forum, Inc.

DICOM ist die eingetragene Marke von National Electric Manufacturers Association für dessen Standard-Publikationen im Bereich digitaler Kommunikation medizinischer Informationen.

Kensington und Microsaver sind eingetragene Marken der ACCO Brands Corporation.

Thunderbolt ist eine Marke der Intel Corporation in den USA und/oder anderen Ländern.

Microsoft und Windows sind eingetragene Marken der Microsoft Corporation in den USA und anderen Ländern.

Adobe ist eine eingetragene Marke von Adobe in den USA und anderen Ländern.

Apple, macOS, Mac OS, OS X, macOS Sierra, Macintosh und ColorSync sind eingetragene Marken der Apple Inc.

ENERGY STAR ist eine eingetragene Marke der United States Environmental Protection Agency in den USA und anderen Ländern.

EIZO, das EIZO Logo, ColorEdge, CuratOR, DuraVision, FlexScan, FORIS, RadiCS, RadiForce, RadiNET, Raptor und ScreenManager sind eingetragene Marken der EIZO Corporation in Japan und anderen Ländern.

ColorEdge Tablet Controller, ColorNavigator, EcoView NET, EIZO EasyPIX, EIZO Monitor Configurator, EIZO ScreenSlicer, G-Ignition, i•Sound, Quick Color Match, RadiLight, Re/ Vue, SafeGuard, Screen Administrator, Screen InStyle, ScreenCleaner und UniColor Pro sind Marken der EIZO Corporation.

Alle anderen Firmennamen, Produktnamen und Logos sind Marken oder eingetragene Marken ihrer jeweiligen Eigentümer.

# <span id="page-26-2"></span>**Lizenz**

Die für dieses Produkt verwendete Bitmap-Schriftart wurde von Ricoh Industrial Solutions Inc. entworfen.

# <span id="page-26-3"></span>**BEGRENZTE GARANTIE**

EIZO Corporation (im Weiteren als "EIZO" bezeichnet) und die Vertragsimporteure von EIZO (im Weiteren als "Vertrieb(e)" bezeichnet) garantieren dem ursprünglichen Käufer (im Weiteren als "Erstkäufer" bezeichnet), der das in diesem Dokument vorgegebene Produkt (im Weiteren als "Produkt" bezeichnet) von EIZO oder einem Vertrieb erworben hat, gemäß den Bedingungen dieser begrenzten Garantie (im Weiteren als "Garantie" bezeichnet), dass EIZO und der Vertrieb nach eigenem Ermessen das Produkt entweder kostenlos reparieren oder austauschen, falls der Erstkäufer innerhalb der Garantiefrist (weiter unten festgelegt) entweder (i) eine Fehlfunktion bzw. Beschädigung des Produkts feststellt, die während des normalen Gebrauchs des Produkts gemäß den Anweisungen des Benutzerhandbuchs des Produkts (im Weiteren als "Benutzerhandbuch" bezeichnet) aufgetreten ist, oder (ii) das LCD-Modul und die Helligkeit des Produkts während des normalen Gebrauchs des Produkts gemäß den Anweisungen des Benutzerhandbuchs nicht die im Benutzerhandbuch genannte empfohlene Helligkeit aufrechterhalten können.

Die Dauer der Garantieleistung (im Weiteren als "Garantiefrist" bezeichnet) beträgt fünf (5) Jahre ab dem Kaufdatum des Produkts.

Die Helligkeit des Produkts wird allerdings nur garantiert, wenn das Produkt innerhalb der empfohlenen Helligkeit, wie im Benutzerhandbuch beschrieben, verwendet wird.

Die Dauer der Garantiefrist für die Helligkeit ist außerdem auf fünf (5) Jahre ab dem Kaufdatum des Produkts beschränkt, vorausgesetzt, dass die Benutzungszeit des Produkts maximal 10.000 Betriebsstunden beträgt (bei einer Helligkeit von 220 cd/m<sup>2</sup> und einer Farbtemperatur von 7500 K).

EIZO und die Vertriebe übernehmen über den Rahmen dieser Garantie hinaus hinsichtlich des Produkts keinerlei Haftung oder Verpflichtung dem Erstkäufer oder Dritten gegenüber.

EIZO und Händler halten oder lagern keine Teile (außer Konstruktionsteile) des Produkts mehr, wenn sieben (7) Jahre nach der Einstellung der Produktion des Produkts vergangen sind.

EIZO und seine Vertriebspartner verpflichten sich, bei einer etwaigen Reparatur des Produkts ausschließlich Produkte gemäß den EIZO-Qualitätssicherungsstandards zu verwenden. Wenn das Gerät aufgrund seines Zustands oder eines Fehlbestands bei einem entsprechenden Teil nicht repariert werden kann, können EIZO und Vertriebshändler statt der Reparatur des Geräts den Austausch gegen ein Produkt mit gleichwertiger Leistung anbieten.

Diese Garantie gilt nur in Ländern oder Gebieten, in denen sich Vertriebe befinden. Die gesetzlichen Gewährleistungsrechte des Erstkäufers gegenüber dem Verkäufer werden durch diese Garantie nicht berührt.

Ungeachtet aller anderen Bestimmungen dieser Garantie haben EIZO und die Vertriebspartner in den nachstehend genannten Fällen keinerlei Verpflichtung aus dieser Garantie:

- 1. Produktdefekte, die auf Frachtschäden, Modifikation, Nachgestaltung, Missbrauch, Fehlbedienung, Unfälle, unsachgemäße Installation, Naturkatastrophen, anhaftenden Staub, fehlerhafte Wartung und/oder unsachgemäße Reparatur durch eine andere Partei als EIZO und die Vertriebe zurückzuführen sind;
- 2. Eine Inkompatibilität des Produkts aufgrund von technischen Neuerungen und/oder neuen Bestimmungen, die nach dem Kauf in Kraft treten;
- 3. Jegliche Verschlechterung des Sensors, inklusive des Messwerts des Sensors;
- 4. Produktdefekte, die durch externe Geräte verursacht werden;
- 5. Jeglicher Defekt eines Produkts, der durch die Verwendung bei nicht von EIZO vorgesehenen Umgebungsbedingungen verursacht wird;
- 6. Jegliche Abnutzung des Produktzubehörs (z. B. Kabel, Benutzerhandbuch, CD-ROM usw.);
- 7. Jegliche Abnutzung von Verbrauchsteilen und/oder Zubehörteilen des Produkts (z. B. Batterien, Fernbedienung, Touch Pen usw.);
- 8. Jegliche externe Abnutzung oder Verfärbung des Produkts, einschließlich der Oberfläche des LCD-Moduls, des Touch-Panels und des Schutzdisplays;
- 9. Produktdefekte, die durch Platzierung an einer Stelle verursacht werden, wo das Produkt von starker Vibration oder Schocks betroffen sein könnte;
- 10. Produktdefekte, die durch Austritt von Batterieflüssigkeit verursacht werden;
- 11. Jegliche Abnutzung des Produkts, die auf einen Gebrauch mit einer höheren Helligkeit als die im Benutzerhandbuch genannte empfohlene Helligkeit zurückzuführen ist;
- 12. Jegliche Verschlechterung der Bildschirmleistung, die durch Verschleißteile wie das LCD-Modul und/oder die Hintergrundbeleuchtung usw. hervorgerufen werden (z. B. Veränderungen von Helligkeitsverteilung, Veränderungen von Farbe oder Farbverteilung, Pixeldefekte, einschließlich eingebrannter Pixel usw.);
- 13. Jede Verschlechterung oder Fehlfunktion des Kühllüfters durch anhaftenden Staub.

Bei Inanspruchnahme der Garantieleistung ist der Erstkäufer verpflichtet, das Produkt auf eigene Kosten und in der Originalverpackung bzw. einer anderen geeigneten Verpackung, die einen gleichwertigen Schutzgrad gegen Transportschäden bietet, an den örtlichen Vertrieb zu übersenden, wobei der Erstkäufer das Transportrisiko gegenüber Schäden und/ oder Verlust trägt. Zum Zeitpunkt der Inanspruchnahme der Garantieleistung muss der Erstkäufer einen Verkaufsbeleg vorweisen, auf dem das Kaufdatum angegeben ist.

Die Garantiefrist für ein im Rahmen dieser Garantie ausgetauschtes und/oder repariertes Produkt erlischt nach Ablauf der ursprünglichen Garantiefrist.

EIZO ODER DIE EIZO-VERTRAGSIMPORTEURE HAFTEN NICHT FÜR ZERSTÖRTE DATENBESTÄNDE ODER DIE KOSTEN DER WIEDERBESCHAFFUNG DIESER DATENBESTÄNDE AUF JEGLICHEN DATENTRÄGERN ODER TEILEN DES PRODUKTS, DIE IM RAHMEN DER GARANTIE BEI EIZO ODER DEN EIZO-VERTRAGSIMPORTEUREN ZUR REPARATUR EINGEREICHT WURDEN.

EIZO UND SEINE VERTRIEBSPARTNER GEWÄHREN KEINERLEI WEITERE AUSDRÜCKLICHE ODER STILLSCHWEIGENDE GARANTIEN, EINSCHLIESSLICH, ABER NICHT BESCHR ÄNKT AUF GARANTIEN HINSICHTLICH DES PRODUKTS UND DESSEN QUALITÄT, LEISTUNG, HANDELSÜBLICHKEIT ODER EIGNUNG FÜR EINEN BESTIMMTEN ZWECK. AUF KEINEN FALL SIND EIZO ODER DIE EIZO-VERTRAGSIMPORTEURE VERANTWORTLICH FÜR JEGLICHE ZUFÄLLIGE, INDIREKTE, SPEZIELLE, FOLGE- ODER ANDERE SCHÄDEN JEGLICHER ART (EINSCHLIESSLICH OHNE JEDE BEGRENZUNG AUF SCHÄDEN BEZÜGLICH PROFITVERLUST, GESCHÄFTSUNTERBRECHUNG, VERLUST VON GESCHÄFTSINFORMATIONEN ODER JEGLICHE ANDEREN FINANZIELLEN EINBUSSEN), DIE DURCH DIE VERWENDUNG DES PRODUKTS ODER DIE UNFÄHIGKEIT ZUR VERWENDUNG DES PRODUKTS ODER IN JEGLICHER BEZIEHUNG MIT DEM PRODUKT, SEI ES BASIEREND AUF VERTRAG, SCHADENSERSATZ, NACHLÄSSIGKEIT, STRIKTE HAFTPFLICHT ODER ANDEREN FORDERUNGEN ENTSTEHEN, AUCH WENN EIZO UND DIE EIZO-VERTRAGSIMPORTEURE IM VORAUS ÜBER DIE MÖGLICHKEIT SOLCHER SCHÄDEN INFORMIERT WURDEN. DIESER AUSSCHLUSS ENTHÄLT AUCH JEDE HAFTPFLICHT, DIE AUS FORDERUNGEN DRITTER GEGEN DEN ERSTKÄUFER ENTSTEHEN KANN. ZWECK DIESER KLAUSEL IST ES, DIE HAFTUNG VON EIZO UND DEN VERTRIEBEN GEGENÜBER FORDERUNGEN ZU BEGRENZEN, DIE AUS DIESER BEGRENZTEN GARANTIE UND/ODER DEM VERKAUF ENTSTEHEN KÖNNEN.

### <span id="page-28-0"></span>**Informationen zum Thema Recycling**

#### **Recycling Information**

This product, when disposed of, is supposed to be collected and recycled according to your country's legislation to reduce environmental burden. When you dispose of this product, please contact a distributor or an affiliate in your country.

The contact addressees are listed on the EIZO website below.

([www.eizoglobal.com](https://www.eizoglobal.com))

For recycling information for customers in Switzerland, please refer to the following website.

([www.swico.ch\)](https://www.swico.ch/)

#### **Informationen zum Thema Recycling**

Dieses Produkt muss gemäß den Vorschriften Ihres Landes zur Entlastung der Umwelt recycelt werden. Wenden Sie sich bei der Entsorgung dieses Produkts an einen Verteiler oder eine Tochtergesellschaft in Ihrem Land.

Die Adressen zur Kontaktaufnahme sind auf der unten angegebenen Website von EIZO aufgeführt.

([www.eizoglobal.com](https://www.eizoglobal.com))

Kunden in der Schweiz entnehmen Informationen zum Recycling der folgenden Website: ([www.swico.ch\)](https://www.swico.ch/)

#### **Informations sur le recyclage**

Ce produit doit être jeté aux points de collecte prévus à cet effet et recyclé conformément à la législation de votre pays, afin de réduire l'impact sur l'environnement. Lorsque vous jetez ce produit, veuillez contacter un distributeur ou une société affiliée de votre pays.

Les adresses des distributeurs sont répertoriées sur le site Web EIZO ci-dessous.

([www.eizoglobal.com](https://www.eizoglobal.com))

Pour les clients en Suisse, veuillez consulter le site Web suivant afin d'obtenir des informations sur le recyclage.

([www.swico.ch\)](https://www.swico.ch/)

#### **Información sobre reciclaje**

Este producto debe desecharse y reciclarse según la legislación del país para reducir el impacto medioambiental. Cuando desee deshacerse de este producto, póngase en contacto con un distribuidor o una filial de su país.

Encontrará las direcciones de contacto en el sitio web de EIZO que se indica a continuación.

([www.eizoglobal.com](https://www.eizoglobal.com))

#### **Informazioni sul riciclaggio**

Per lo smaltimento e il riciclaggio del presente prodotto, attenersi alle normative vigenti nel proprio paese per ridurre l'impatto ambientale. Per lo smaltimento, rivolgersi ad un distributore o un affiliato presenti nel proprio paese.

Gli indirizzi sono elencati nel sito Web EIZO riportato di seguito.

([www.eizoglobal.com](https://www.eizoglobal.com))

Per informazioni sul riciclaggio per i clienti in Svizzera, consultare il sito Web riportato di seguito.

([www.swico.ch\)](https://www.swico.ch/)

#### **Återvinningsinformation**

När denna produkt kasseras ska den hanteras och återvinnas enligt landets föreskrifter för att reducera miljöpåverkan. När du kasserar produkten ska du kontakta en distributör eller representant i ditt land.

Kontaktadresserna listas på EIZO-webbplatsen nedan.

([www.eizoglobal.com](https://www.eizoglobal.com))

#### **Πληροφορίες ανακύκλωσης**

Το προϊόν αυτό, όταν απορρίπτεται, πρέπει να συλλέγεται και να ανακυκλώνεται σύμφωνα με τη νομοθεσία της χώρας σας έτσι ώστε να μην επιβαρύνει το περιβάλλον. Για να απορρίψετε το προϊόν, επικοινωνήστε με έναν αντιπρόσωπο ή μια θυγατρική εταιρεία στη χώρα σας.

Οι διευθύνσεις επικοινωνίας αναγράφονται στην τοποθεσία web της EIZO παρακάτω.

([www.eizoglobal.com](https://www.eizoglobal.com))

#### **Сведения по утилизации**

По истечении срока службы данного продукта его следует принести на сборный пункт и утилизировать в соответствии с действующими предписаниями в вашей стране, чтобы уменьшить вредное воздействие на окружающую среду. Прежде чем выбросить данный продукт, обратитесь к дистрибьютору или в местное представительство компании в вашей стране.

Контактные адреса можно найти на веб-узле EIZO.

([www.eizoglobal.com](https://www.eizoglobal.com))

#### **Informatie over recycling**

Wanneer u dit product wilt weggooien, moet het uit milieu-overwegingen worden verzameld en gerecycled volgens de betreffende wetgeving van uw land. Wanneer u dit product wilt weggooien, moet u contact opnemen met een distributeur of een partner in uw land.

De contactadressen worden vermeld op de volgende EIZO-website.

#### **Informação sobre reciclagem**

Este produto, quando o deitar fora, deve ser recolhido e reciclado de acordo com a legislação do seu país para reduzir a poluição. Quando deitar fora este produto, contacte um distribuidor ou uma filial no seu país.

Os endereços de contacto estão listados no website do EIZO, abaixo.

([www.eizoglobal.com](https://www.eizoglobal.com))

#### **Oplysninger om genbrug**

Dette produkt forventes ved bortskaffelse at blive indsamlet og genbrugt i overensstemmelse med lovgivningen i dit land for at reducere belastningen af miljøet. Når du bortskaffer denne produkt, skal du kontakte en distributør eller et tilknyttet selskab i dit land.

Adresserne på kontaktpersonerne er angivet på EIZO's websted nedenfor.

([www.eizoglobal.com](https://www.eizoglobal.com))

#### **Kierrätystä koskevia tietoja**

Tuote tulee hävittää kierrättämällä maan lainsäädännön mukaisesti ympäristön kuormittumisen vähentämiseksi. Kun hävität tuotteen, ota yhteyttä jälleenmyyjään tai tytäryhtiöön maassasi.

Yhteystiedot löytyvät EIZOn Internet-sivustolta.

([www.eizoglobal.com](https://www.eizoglobal.com))

#### **Wykorzystanie surowców wtórnych**

Ten produkt po zużyciu powinien być zbierany i przetwarzany zgodnie z krajowymi przepisami dotyczącymi ochrony środowiska. Wyrzucając ten produkt, należy skontaktować się z lokalnym dystrybutorem lub partnerem.

Adresy kontaktowe można znaleźć we wskazanej poniżej witrynie internetowej firmy EIZO.

([www.eizoglobal.com](https://www.eizoglobal.com))

#### **Informace o recyklaci**

Při likvidaci produktu musí být produkt vyzvednut a recyklován podle zákonů příslušné země, aby nedocházelo k zatěžování životního prostředí. Zbavujete-li se produktu, kontaktujte distributora nebo pobočku ve své zemi.

Kontaktní adresy jsou uvedeny na následující webové stránce společnosti EIZO.

([www.eizoglobal.com](https://www.eizoglobal.com))

#### **Ringlussevõtu alane teave**

Keskkonnakoormuse vähendamiseks tuleks kasutatud tooted kokku koguda ja võtta ringlusse vastavalt teie riigi seadustele. Kui kõrvaldate käesoleva toote, võtke palun ühendust turustaja või filiaaliga oma riigis.

Kontaktisikud on toodud EIZO veebilehel järgmisel aadressil:

#### **Újrahasznosítási információ**

Jelen terméket, amikor eldobjuk, az illető ország törvényei alapján kell összegyűjteni és újrahasznosítani, hogy csökkentsük a környezet terhelését. Amikor ezt a terméket eldobja, kérjük lépjen kapcsolatba egy országon belüli forgalmazóval vagy társvállalkozással.

A kapcsolat címei az EIZO alábbi weboldalán találhatók felsorolva:

([www.eizoglobal.com](https://www.eizoglobal.com))

#### **Podatki o recikliranju**

Ob koncu uporabe odslužen izdelek izročite na zbirno mesto za recikliranje v skladu z okoljevarstveno zakonodajo vaše države. Prosimo, da se pri odstranjevanju izdelka obrnete na lokalnega distributerja ali podružnico.

Kontaktni naslovi so objavljeni na spodaj navedenih spletnih straneh EIZO:

([www.eizoglobal.com](https://www.eizoglobal.com))

#### **Informácie o recyklácii**

Pri likvidácii musí byť tento výrobok recyklovaný v súlade s legislatívou vašej krajiny, aby sa znížilo zaťaženie životného prostredia. Keď sa chcete zbaviť tohto výrobku, kontaktujte prosím distribútora alebo pobočku vo vašej krajine.

Zoznam kontaktných adries je uvedený na nasledovnej webovej stránke firmy EIZO:

([www.eizoglobal.com](https://www.eizoglobal.com))

#### **Pārstrādes informācija**

Utilizējot šo produktu, tā savākšana un pārstrāde veicama atbilstoši jūsu valsts likumdošanas prasībām attiecībā uz slodzes uz vidi samazināšanu. Lai veiktu šī produkta utilizāciju, sazinieties ar izplatītāju vai pārstāvniecību jūsu valstī.

Kontaktadreses ir norādītas zemāk minētajā EIZO tīmekļa vietnē.

([www.eizoglobal.com](https://www.eizoglobal.com))

#### **Informacija apie grąžinamąjį perdirbimą**

Šalinant (išmetant) šiuos gaminius juos reikia surinkti ir perdirbti grąžinamuoju būdu pagal jūsų šalies teisės aktus, siekiant sumažinti aplinkos teršimą. Kai reikia išmesti šį gaminį, kreipkitės į jūsų šalyje veikiančią gaminių pardavimo atstovybę arba jos filialą.

Kontaktiniai adresatai nurodyti EIZO interneto svetainėje.

([www.eizoglobal.com](https://www.eizoglobal.com))

#### **Информация относно рециклиране**

При изхвърлянето на този продукт се предлага събирането и рециклирането му съобразно законите на вашата страна за да се намали замърсяването на околната среда. Когато искате да се освободите от този продукт, моля свържете се с търговския му представител или със съответните органи отговарящи за това във вашата страна.

Данните за връзка с нас са описани на следния Интернет сайт на EIZO:

#### **Informaţie referitoare la reciclare**

Acest produs, când debarasat, trebuie colectat și reciclat conform legislației țării rspective ca să reducem sarcina mediului. Când se debarasează de acest produs, vă rugăm să contactaţi un distribuitor sau un afiliat al ţării respective.

Adresele de contact le găsiţi pe pagina de web al EIZO:

([www.eizoglobal.com](https://www.eizoglobal.com))

معلو مات عن اعادة التدوير

عند التخلص من هذا المنتج، من الضروري تجميعه واعادة تدويره وفقاً للقوانين المتبعة في بلدك لتقليل العبء المسلط على البيئة. عندما تتخلص من هذا المنتج، يرجى الاتصال بموزع أو طرف منتسب إليه في بلدكِّ. ع مربوع ..<br>عناوين الاتصال مدرجة في موقع ايزو EIZO ادناه على شبكة الانترنت.

[\(www.eizoglobal.com](https://www.eizoglobal.com))

#### **Geri Dönüşüm Bilgisi**

Bu ürünün, atılacağı zaman, ülkenizin çevre kirliliğinin azaltılması konusundaki mevzuatına göre toplanması ve yeniden değerlendirilmesi gerekmektedir. Ürünü atacağınız zaman lütfen ülkenizdeki bir distribütör veya ilgili kuruluşla temasa geçiniz.

İrtibat adresleri aşağıdaki EIZO web sitesinde verilmiştir.

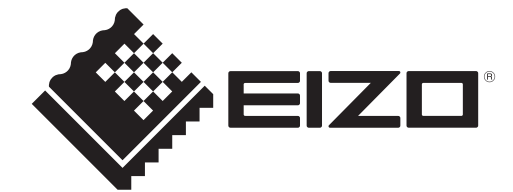

03V60106A1 IM-MX243W